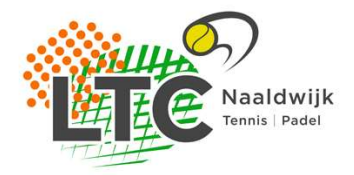

## Digitaal afhangen

Om digitaal een tennisbaan te kunnen afhangen, is het noodzakelijk dat je de clubapp op jouw smartphone of tablet geïnstalleerd hebt. Heb je dat nog niet gedaan, volg dan eerst onderstaande instructie.

## Download clubapp

Ga naar de Google Playstore voor Android telefoons of tablets en ga naar de AppStore voor Apple gerelateerde producten. Zoek naar de KNLTB clubapp en installeer die (let erop dat je de laatste versie download).

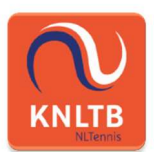

Nadat de app geïnstalleerd is dien je een club te kiezen. Toets Naaldwijk in en selecteer LTC Naaldwijk. Voer vervolgens je bondsnummer in en je wachtwoord. Indien je je wachtwoord niet meer weet, selecteer dan wachtwoord vergeten. Je ontvangt een e-mail op het destijds door jouw ingevoerde mailadres. In het verleden heeft ieder lid een e-mail ontvangen met een uitnodiging voor de club app. Indien je de clubapp nog nooit hebt gedownload dien je een account aan te maken. Gebruik daarbij zo veel mogelijk het e-mailadres wat bekend is bij de ledenadministrateur. De clubapp is nu klaar voor gebruik.

## Baan reserveren

Open de clubapp. In veel gevallen verschijnt direct een button met Baan reserveren. Zo niet, ga dan onderin naar het icoontje "spelen". Boven zie je dan "Wedstrijden" en "Baan reserveren". Selecteer "Baan reserveren" en kies vervolgens een baan. Klik tot slot op het plusje onder de gewenste tijd.

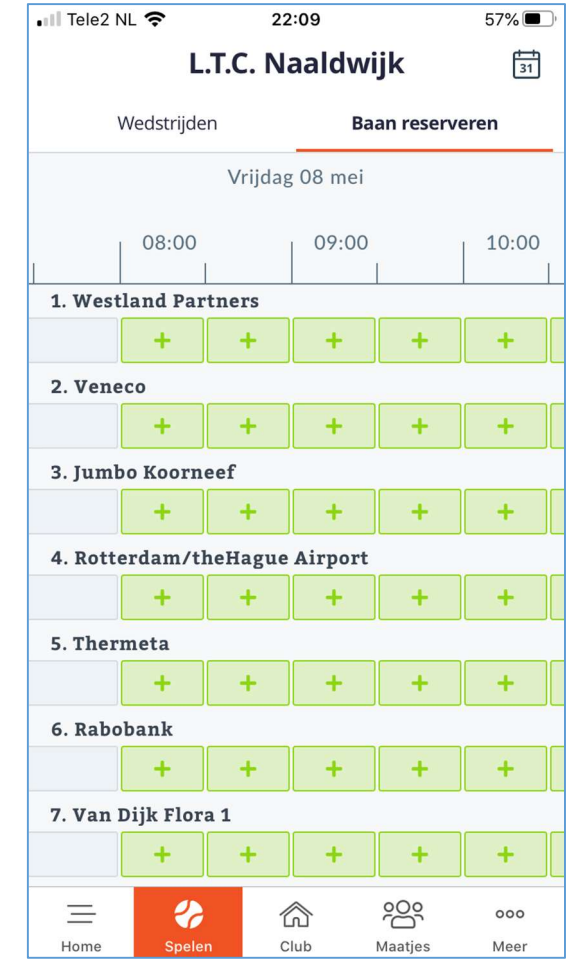

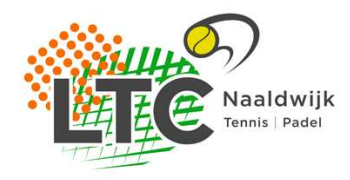

Na het drukken op het plusje kom je in een vervolgscherm waar je spelers kunt toevoegen. Je kunt hier alsnog wat aanpassingen maken. Indien je klaar bent druk je op "Reserveren". De baan is dan gereserveerd.

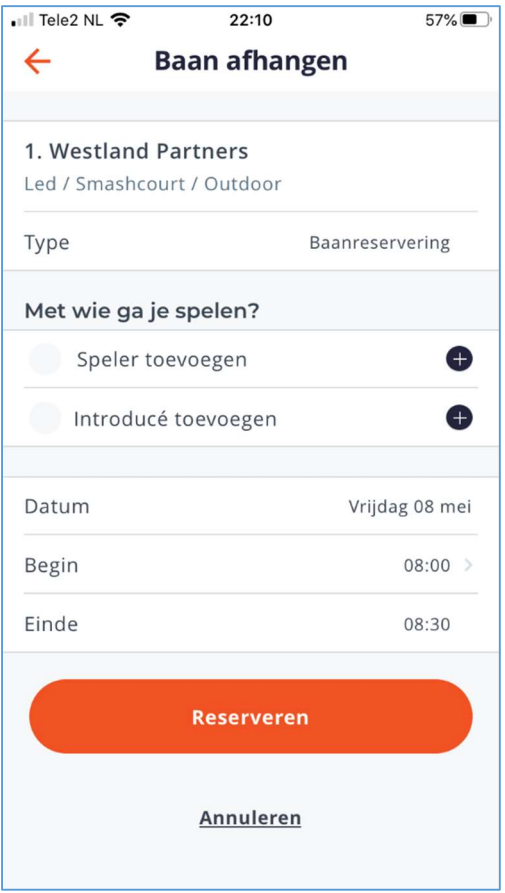